# How to navigate your medical screening in the patient portal via **[www.FAANT.com](http://www.faant.com/)**

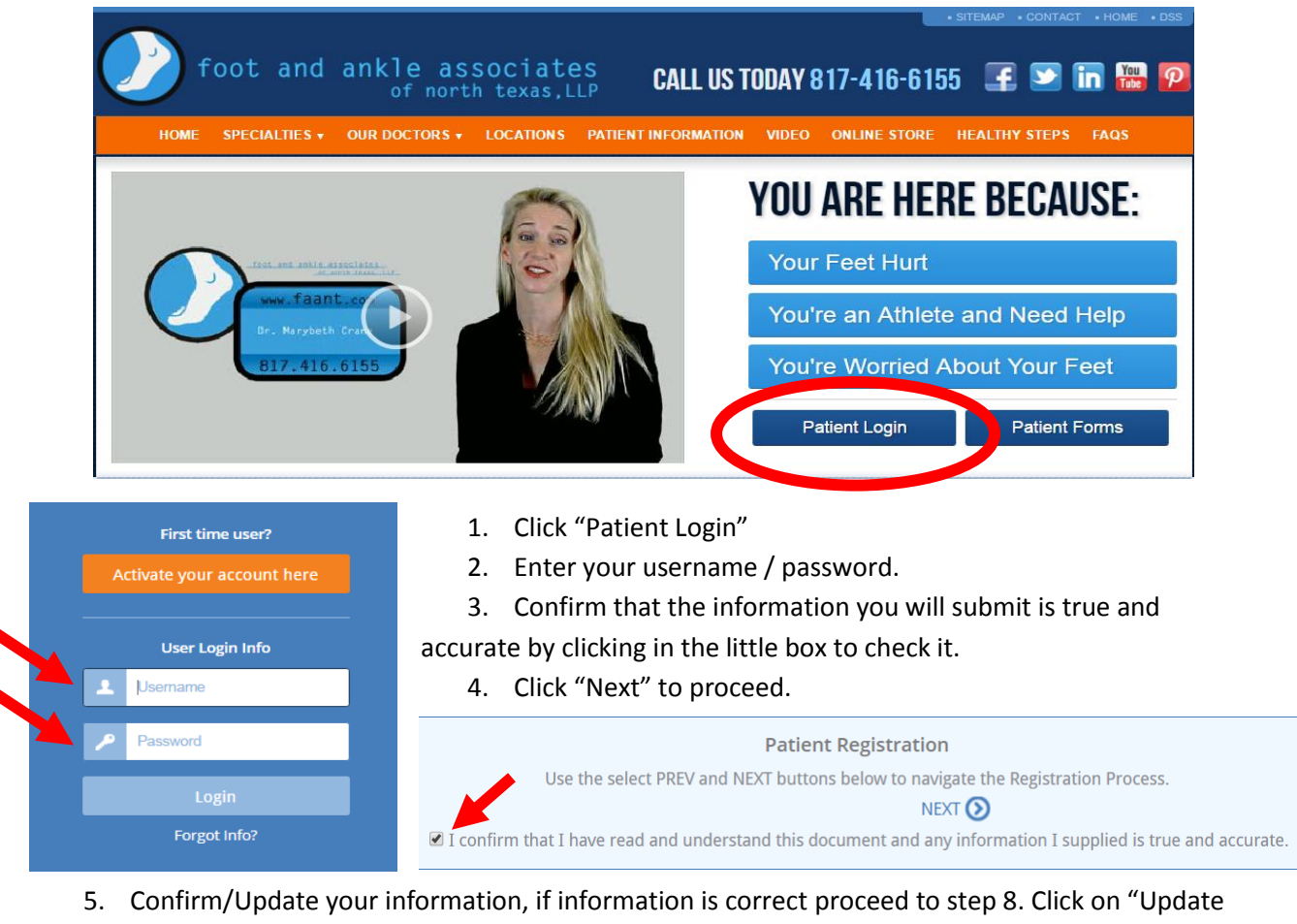

Patient Information" to make any necessary changes.

- 6. Go though and make sure all of the following information is updated and correct.
	- a. Patient Information
	- b. Contact Information
	- c. Emergency Contact
	- d. Employment Information
	- e. Additional Information
	- f. Primary Care Physician
	- g. Preferred Pharmacy
	- h. Care Team
	- i. Family Members in the Practice
- 7. Make sure to click on the  $\bigcup_{\text{Save Information}}$  button to update they system to any changes you have made.

# **Patient Information**

**E** UPDATE PATTENT INFORMATION

# **Patient Information**

Name Date of Birth Sex Race Ethnicity Language

**BOSCO CERAMI** 03/17/1975 Male White Not Hispanic or Latino English

- 8. At the top, confirm that the information you submitted is true and accurate by clicking in the little box to check it.
	- a. Click "Next" to proceed.

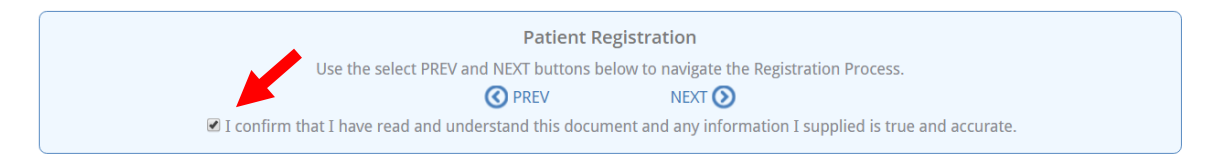

- 9. Now you can "Add" or "Edit" your insurance policy information.
	- a. Add a new policy by clicking on "Add Patient Insurance" and enter in the information in the boxes provided.
	- b. Edit your current policy listed by clicking on "Edit" and updating the information in the fields listed.

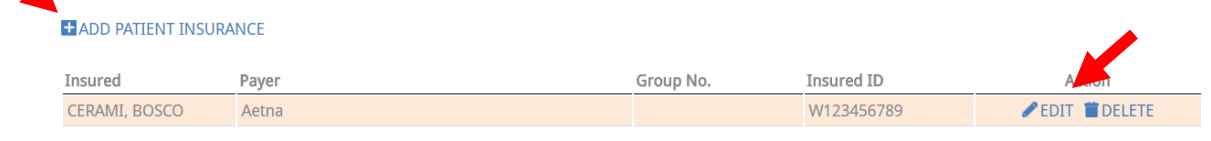

- 
- 10. Be sure to click on the  $\frac{1}{\sqrt{2}}$  save Insurance button to update your account with any changes made.
- 11. At the top, confirm that the information you submitted is true and accurate by clicking in the little box to check it.
	- a. Click "Next" to proceed.
- 12. Select the manners in which it is acceptable to release your information to you.
- 13. Be sure to click on the save Information button to update your account with any changes made.
- 14. At the top, confirm that the information you submitted is true and accurate by clicking in the little box to check it.
	- a. Click "Next" to proceed.
- 15. Preview the documents listed by clicking on "Preview", once documents have been viewed, click on the  $\frac{1}{\pi}$  sign Reviewed Documents button to electronically sign the documents.

### Via Mail

Ok to Mail to Home Address Ok to Mail to Work Address

# Via Home Telephone Ok to leave detailed message

Leave call back number only

# Via Work Telephone Ok to leave detailed Message

Leave call back number only

Via Fax Ok to Fax to

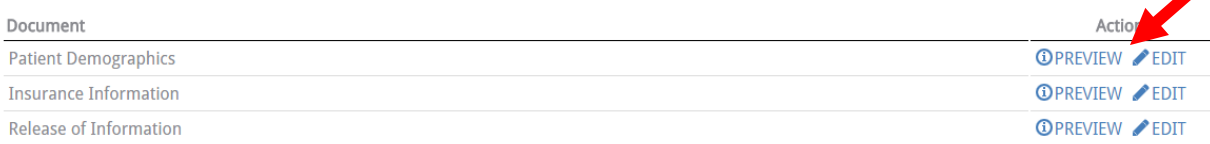

- 16. Draw your name with your mouse cursor in the box provided and click the blue "Sign" button.
- 17. Click on the "Appointment Check-In" tile to begin the patient paperwork/medical screening.

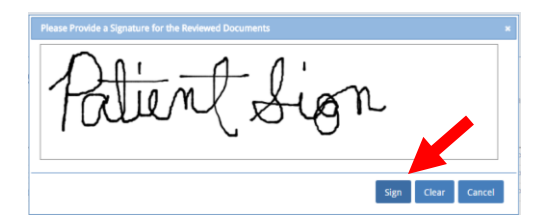

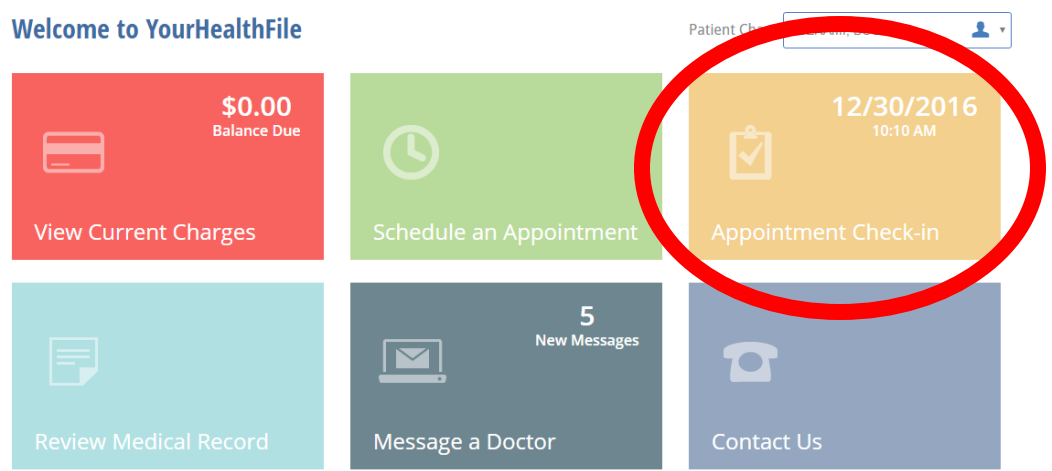

- 18. Begin the "Appointment Check-in Process" steps to complete your medical screening.
	- a. Please try to provide as much detail as possible, this will help us better understand how to improve your wellness during your visit.
- 19. Complete/update the following information:

# **Be sure to** *Save* information for each segment you add or update information to **before moving to the next page.**

- a. Please verify your contact Information
- b. [Please verify your insurance information](https://www.yourhealthfile.com/portal/myInsurance.jsp)
- c. What is the reason for the visit?
- d. Body System Review
- e. Any other details or symptoms?

Click on  $\begin{array}{c} \blacksquare \end{array}$  to update information in each of the following segments.

- f. Have you been told you are allergic to a substance?
- g. Have you had any recent immunizations?
- h. Medical History
- i. Family History
- j. Surgical History
- k. Are you taking any new medications?
- l. Tobacco History
- m. Alcohol History
- 20. Click on the complete Check-in Process button at the bottom of the "Complete Check-in Process" page to finish checking in online.
- 21. Click the "Message a Doctor" tile in you patient portal and send a "medical question" stating that you have completed your online medical screening.